# **NETOP® Vision** Classroom Management Software

Vision has two main components: the teacher module and the student module.

*Note: When installing Vision on computers running older Vision versions, the older version must be removed prior to installing Vision.*

## **Installing the Vision Teacher**

- 1. Click [here](http://www.netop.com/classroom-management-software/support/downloads/vision.htm) and in the the download form which will be displayed enter the required information then click the **Download** button.
- 2. Scroll-down to the Vision for Mac section and click **Vision Teacher for Mac**. Save the Mac installer on the teacher's Mac computer.
- 3. Double-click the **Vision Teacher.dmg** file to launch the installation.
- 4. Drag and drop the Vision Teacher module to the **Applications**.

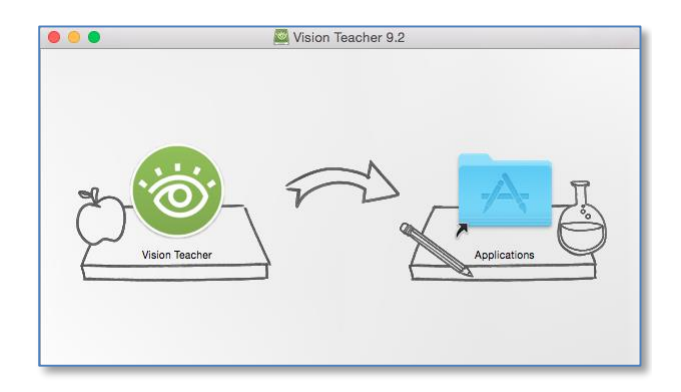

### **Installing Vision Student**

To remotely install Vision on student Mac computers, you can use Apple Remote Desktop or other remote desktop program:

Make sure that all student Mac computers are configured to allow File & Printer sharing, otherwise the teacher will not see them on the network and will not be able to add student Mac coomputers in the classroom.

This section describes how to directly install Vision Student on the student computers:

- 1. Click [here](http://www.netop.com/classroom-management-software/support/downloads/vision.htm) and in the the download form which will be displayed enter the required information then click the **Download** button.
- 2. Scroll-down to the Vision for Mac section and click **Vision Student for Mac**. Save the Vision Student installer on the student Mac computer where you will install the module.
- 3. Double click the installer icon. The Vision Student inslatter will initilize. Follow the installation on-screen instructions to intsall the module.
- 4. If you get a notification message that the package will run a program to deterrmin if the software can be installed, click **Continue**.

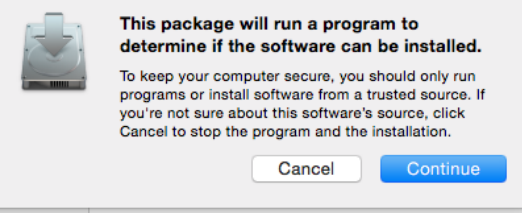

5. In the welcome message window, click **Continu**e.

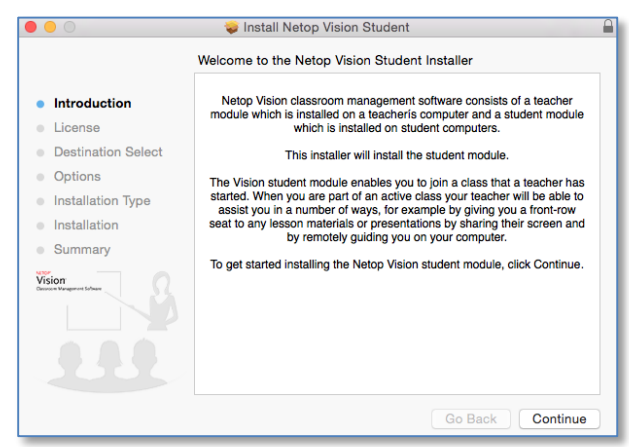

6. Read the software license agreement, click **Continue** and **Agree** to the terms of the software license agreement..

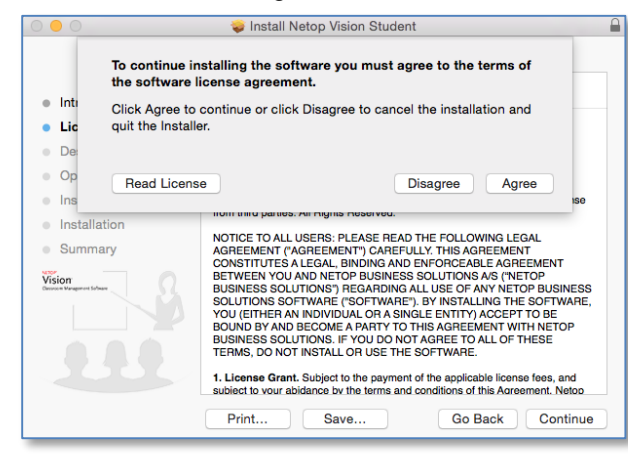

7. Choose the Vision Student startup type and whether the student can attend open enrollment classes or not, then click **Continue**.

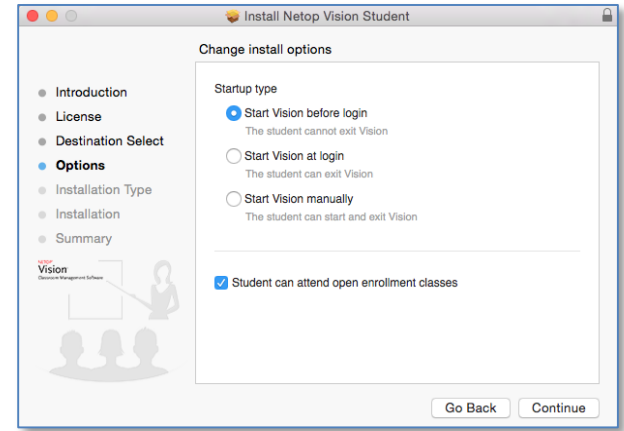

8. Click **Install.** Once the installaltion is complete you can start using Vision.

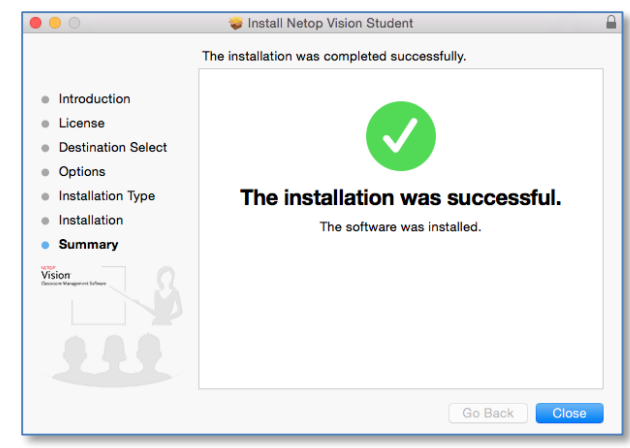

### **Uninstalling Vision Teacher**

To install Vision Teacher go to Applications, tehn drag and drop Vision Teacher to the Recycle Bin.

### **Uninstalling Vision Student**

To uninstall Vision Student from a Mac computer, go to **Applications**, double-click the **Vision Student Uninstaller** and click **Yes** when prompted to remove the program. You might be required to enter the system credentials. Once entered, Vision Student is successfully removed from the system.

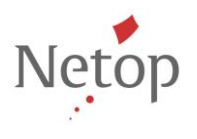

Netop develops and sells software solutions that enable swift, secure and seamless transfer of video, screens, sounds and data between two or more computers over the Internet. For more information, see [www.netop.com..](http://www.netop.com/)